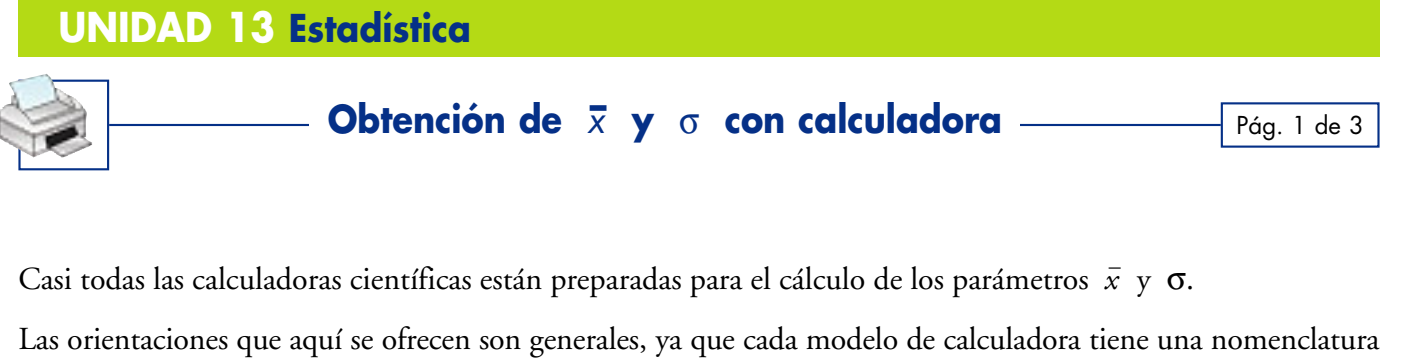

y unos procedimientos propios. Por tanto, **investiga en tu calculadora** y consulta su manual de instrucciones.

### **Calculadoras de pantalla sencilla**

Estudiemos con un ejemplo los pasos que hay que dar para introducir eficazmente unos datos en la calculadora y conseguir los correspondientes resultados.

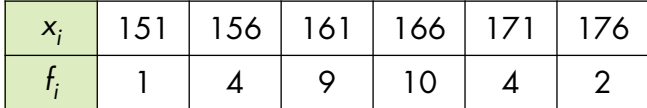

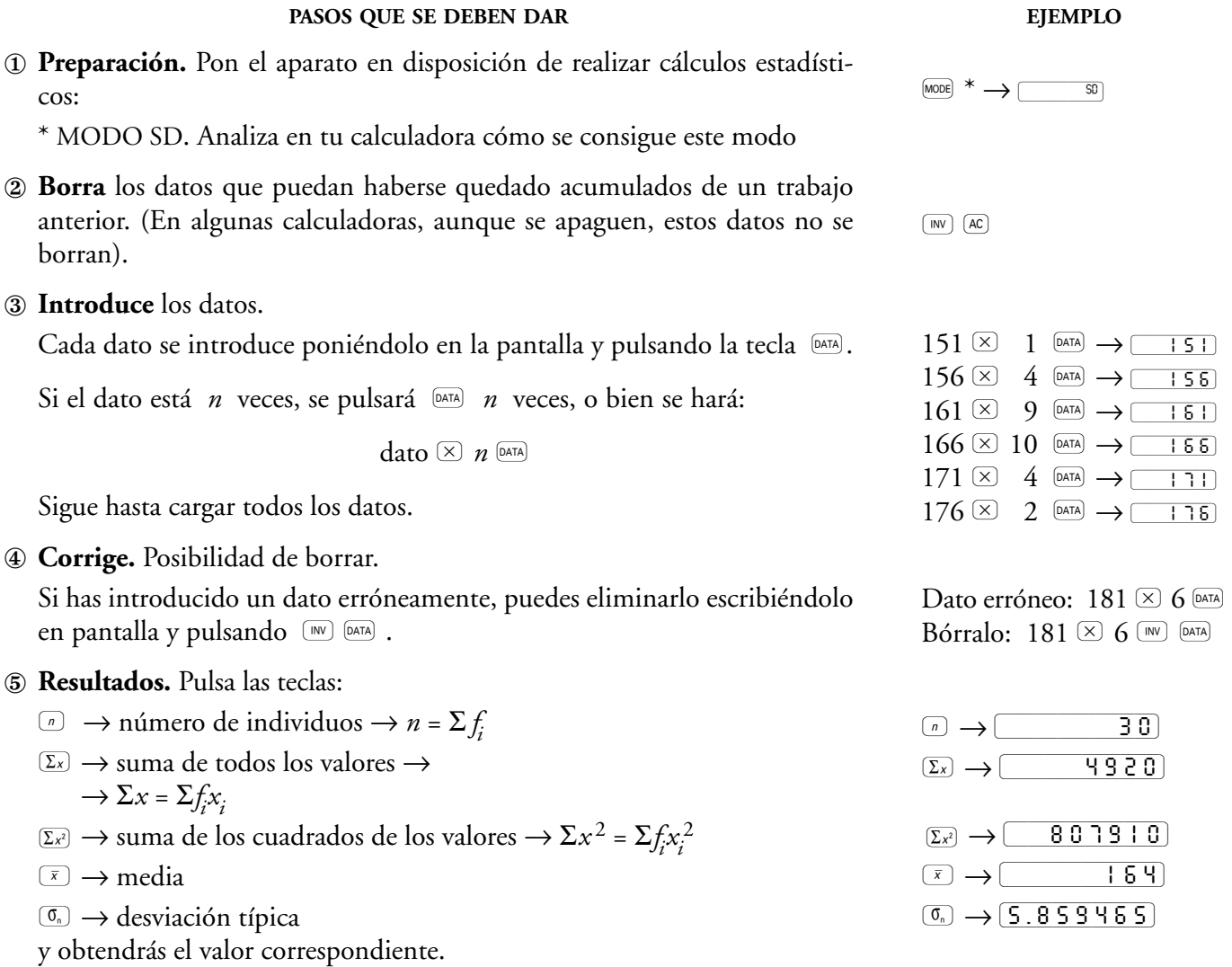

Esta consulta la puedes hacer en cualquier momento del proceso. Después, si lo deseas, puedes seguir introduciendo datos.

Si en el teclado de tu calculadora no aparecen explícitamente las teclas de resultados: *n*,  $\Sigma x$  y  $\Sigma x^2$ , búscalos mediante las secuencias  $FCL$  3,  $FCL$  2,  $FCL$  1

## **UNIDAD 13 Estadística**

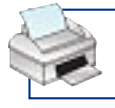

# **Obtención de**  $\bar{x}$  **y**  $\sigma$  con calculadora ———— Pág. 2 de 3

## **Calculadoras de pantalla descriptiva**

#### ①**Preparación para trabajar en estadística**

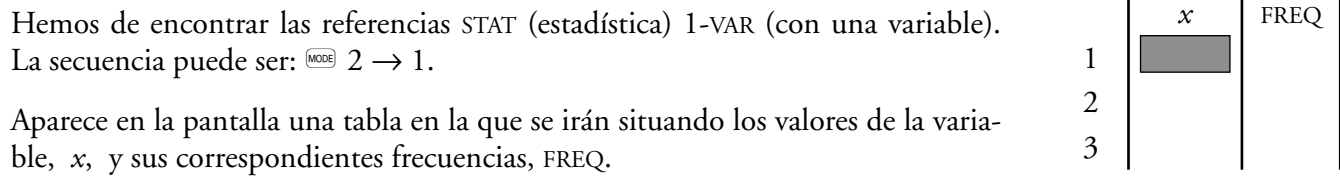

¡Atención¡ Es posible que la tabla que encuentras, después de implantar STAT, 1-VAR, no tenga la columna de frecuencias.

En tal caso, teclea esta secuencia

$$
\overline{\text{SHEI}} \ \Box \ \blacktriangleright \ \ 3 \text{(STAT)}
$$

#### 1(FRECUENCY ON)

#### ②**Borrar los datos acumulados del trabajo anterior**

Si al encender la calculadora se encuentra preparada para el tratamiento estadístico (STAT en la parte alta de la pantalla) se recupera la tabla mediante la secuencia  $\equiv 2(DATA)$ . Si la tabla contiene datos que no deseamos conservar, se borran volviendo a instalar el tratamiento estadístico ( $\frac{(\text{mod } 2 \rightarrow 1)}$ .

#### ③**Introducción de datos**

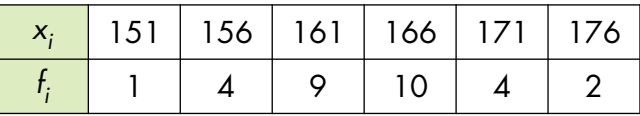

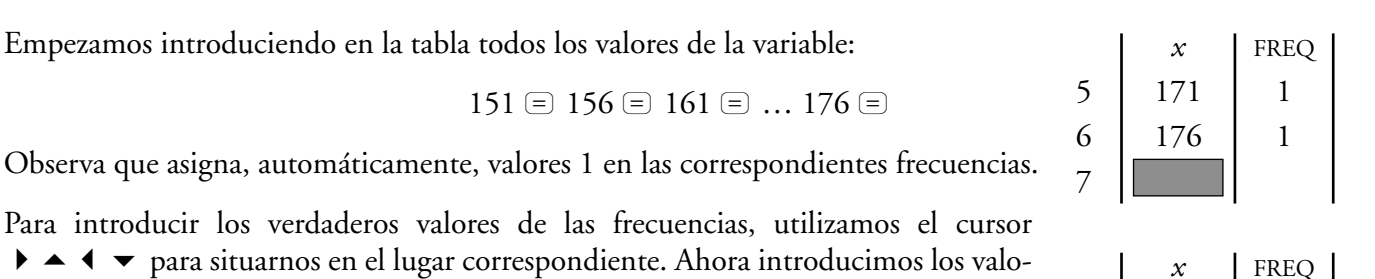

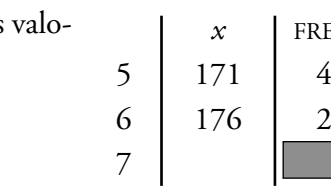

res de *f i* :

 $1 \in 4 \in 9 \in 10 \in 4 \in 2 \in$ 

Concluye tecleando @ para salir de la tabla.

Si queremos volver a ella ponemos  $\overline{\mathbb{S}}$  (DATA).

#### ④**Corregir.**

Si hay algún error, con el cursor nos posicionamos en él, tecleamos el valor correcto y pulsamos  $\equiv$ .

# **UNIDAD 13 Estadística**

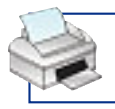

**Obtención de**  $\bar{x}$  **y**  $\sigma$  con calculadora ———— Pág. 3 de 3

## **⑤ Resultados.** Se acccede a *n*, Σx, Σx<sup>2</sup>,  $\bar{x}$  y σ así:

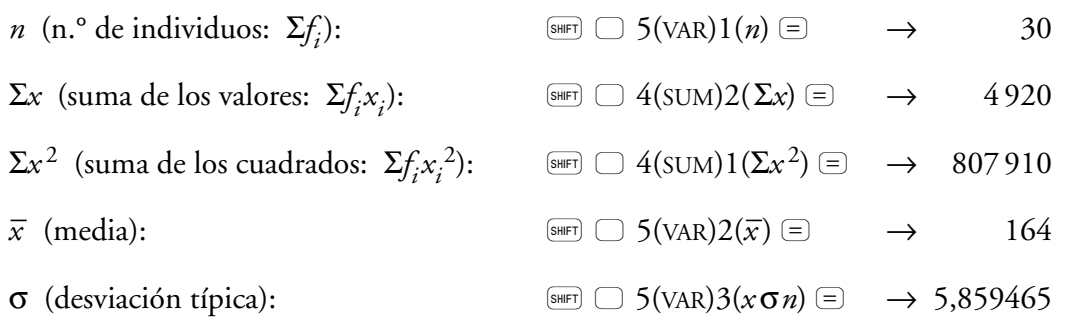